**HOUGANG SECONDARY SCHOOL** 

# **Supporting your Learning Full HBL@HS**

HOUGANG

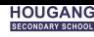

## **Hougeans x GRIT**

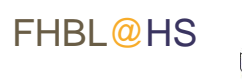

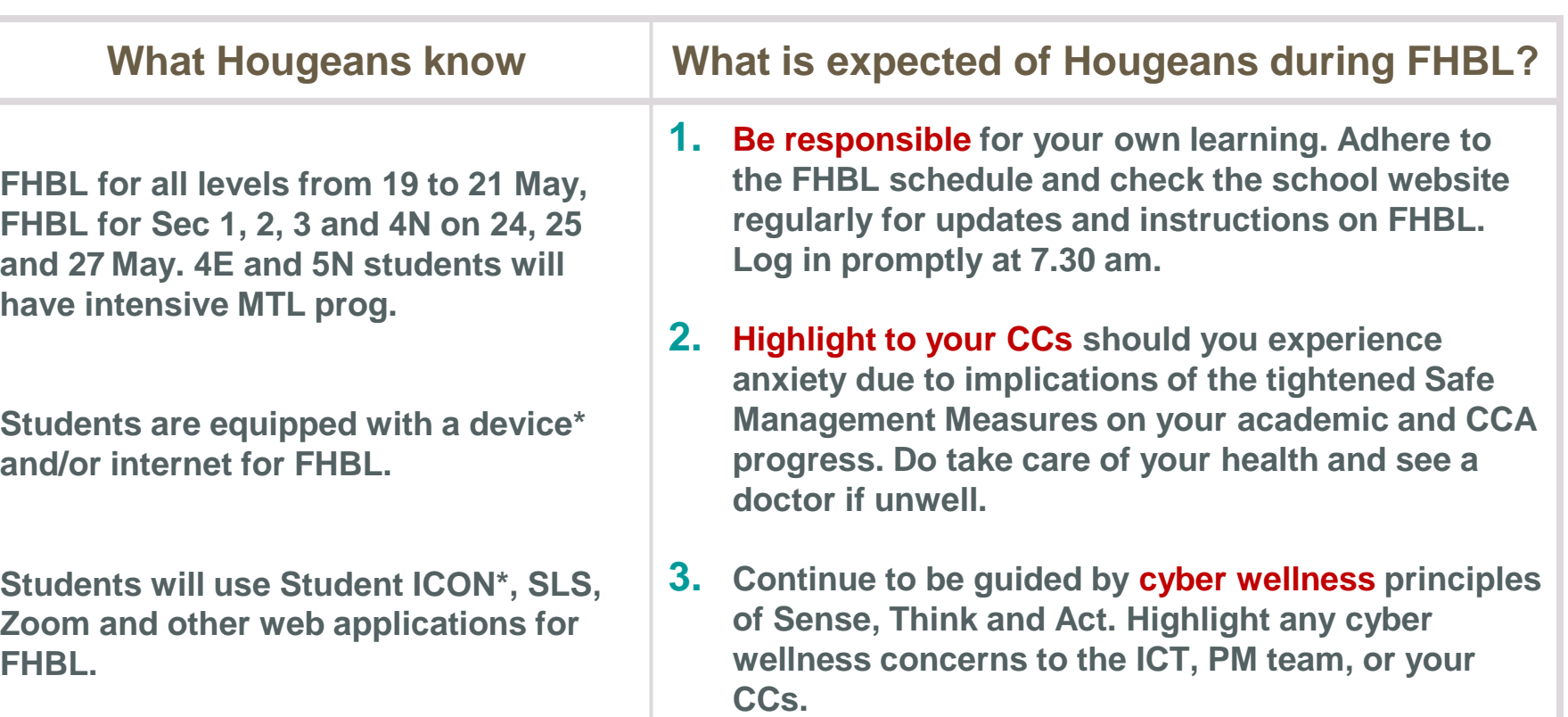

### **Full HBL Schedule**

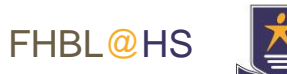

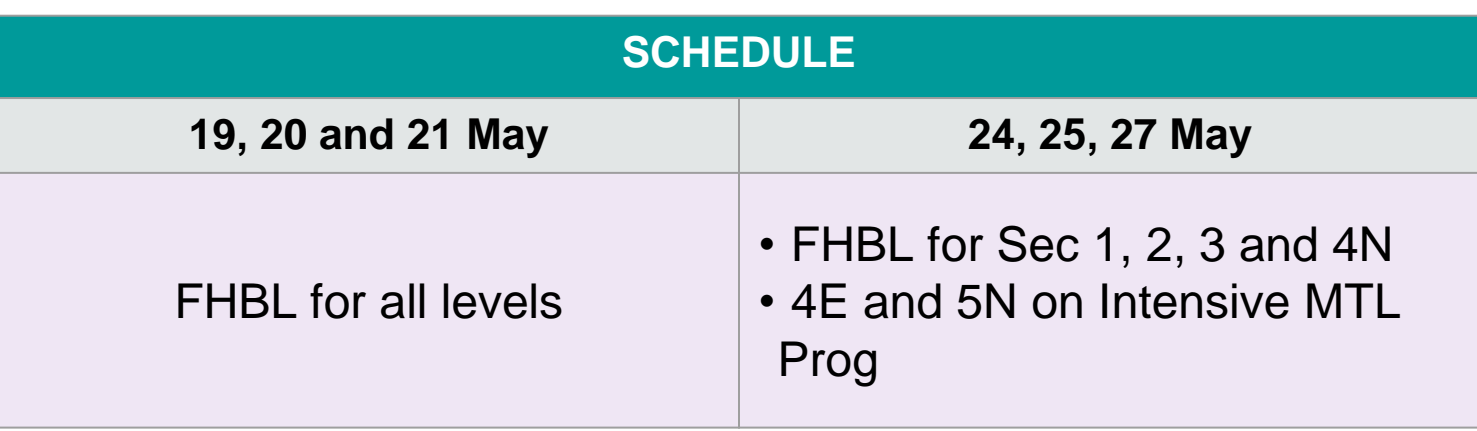

- Week 10 schedule will be updated on Friday (21 May) by 6 pm.
- Students need to ensure:
	- **You have a computing device and internet for FHBL**
	- **Your student ICON and SLS accounts are active.**

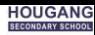

### **Accessing the Schedule**

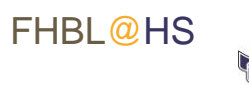

### Demo

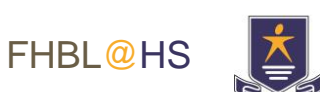

## **Student Learning Space**

- You are reminded that your username is usually the first 5 characters of your full name and last 4 digits of birth cert or NRIC together with the alphabet, e.g. TANAH2345X
- You are to ensure that your email is updated in SLS so that you can perform a password self-reset should you need to.
- You are also to ensure that you have set-up your security questions for password self-reset.

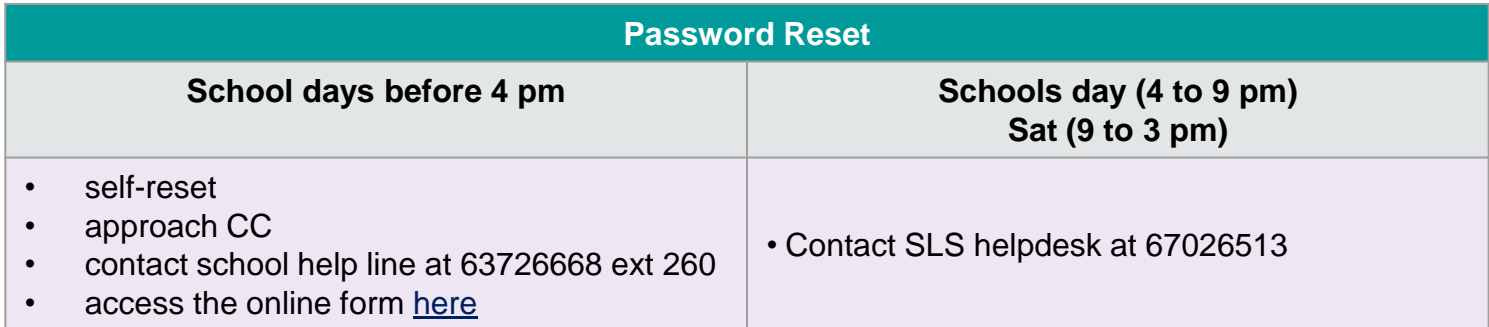

**SINGAPORE** 

#### STUDFNT EARNING SPACE

LEARN ANYTIME, ANYWHERE, AT ANY PACE

#### **SLS Self-Help Tips for Students**

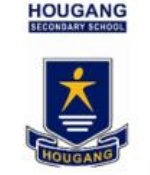

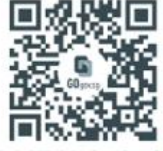

**HS ICT Helpdesk** 

The format of your user name is

a combination of the first 5

characters of your Name, the

last 4 digits and the letter of your NRIC/FIN/BC, e.g. (RACHE1234Z).

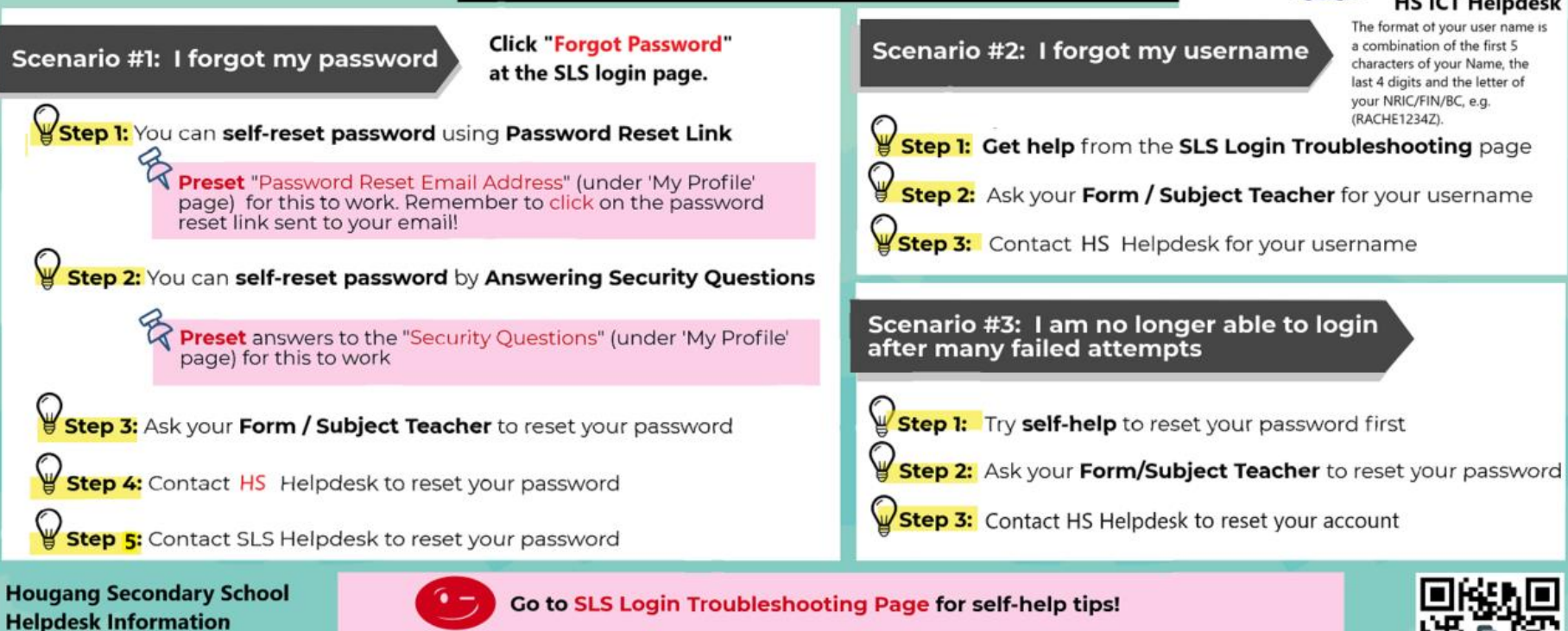

If you can't find your answers there, you can contact SLS Helpdesk. hougang\_ss@moe.edu.sg Please get ready answers to your Security Questions. helpdesk@sls.ufinity.com

9am to 4pm **Mondays to Fridays (except Public Holiday)** 

Tel: 63851990 or

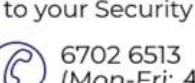

(Mon-Fri: 4pm-9pm, Sat: 9am-3pm)

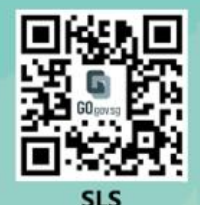

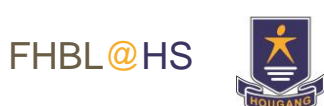

## **Safety and Well-being**

- Links for Zoom will be shared via student ICON. Unsecured links (e.g. forms, padlet links etc. will not be shared openly in the schedule. Students **should not forward or share the links** to others not from the same class or teaching group using the link.
- You should **not record, take photos** of the online sessions without the permission of the teacher.
- Be careful of phishing emails and suspicious links. If in doubt, please check with your CCs or subject teacher.

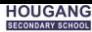

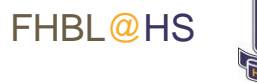

## **ICT Support**

● You may reach us at

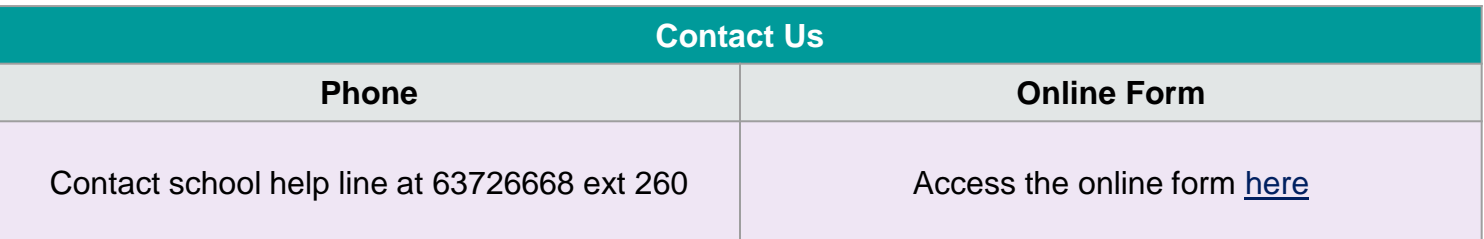

● If you have questions or concerns regarding FHBL, please highlight to your CCs.

@students.edu.sg

### **Student ICON**

**Empowering You Learning with You**

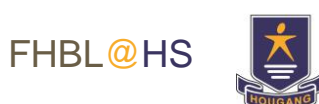

### **Student ICON (Sec 4 and 5)**

● You will be receiving your email address *(<name>@students.edu.sg*) from your CCs via a sticky label. This is your email address and also your login user ID for student ICON.

## **Before you begin**

**If you are already logged into a Gmail account in the computing device that you are using, please log out and relaunch the browser.**

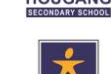

FHBL@HS

### **Instructions for Sec 4 and Sec 5**

• Use a computing device, preferably a laptop (avoid your phone as you may already be logged into your personal gmail account.) Go to the following URL.

#### **https://workspace.google.com/dashboard**

• Log in using your student ICON email when prompted. Your password is reflected on the label given to you. Upon first log in, you will be prompted to **change your password**, please do so. Password requirements are:

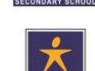

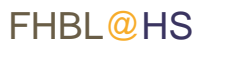

### **Password Requirements**

- Password must be 8-24 characters long.
- Password must contain at least 1 lowercase letter(s).
- Password must contain at least 1 numeric character(s).
- Password must contain at least 1 uppercase letter(s).
- Password must contain at least 2 alphabetic character(s).
- Password must not be one of 3 previous passwords.
- Password must not match or contain first name.
- Password must not match or contain last name.
- Password must not match or contain user ID.

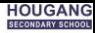

### NOTE

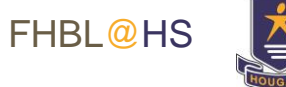

- **Your Password expires every 90. Users will be alerted via email 7 days before the expiry date.**
- **Maximum of 5 login attempts are allowed before the account is locked. Once locked, you will not be able to access your Student ICON.**

## Your ICON password is also your IAMS (windows) password

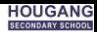

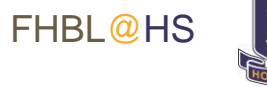

## **Before you begin**

#### **If you are already logged into a Gmail account in the computing device that you are using, please log out and relaunch the browser.**

Safari) to access Student iCON at: **https://workspace.google.com/dashboard**

- Enter your **Student** *iCON email address. Click Next.*
- You will be directed to the **Microsoft sign in** page to authenticate your credential. **2**

Enter your **Student** *iCON email address again and click Next.*

Enter your **IAMS** *password and click Sign in*. **3**

If you encounter issues during login, please refer to Annex A for troubleshooting instructions.

\*Note that mobile apps such as Gmail app and Apple Mail app are not supported in the pilot phase.

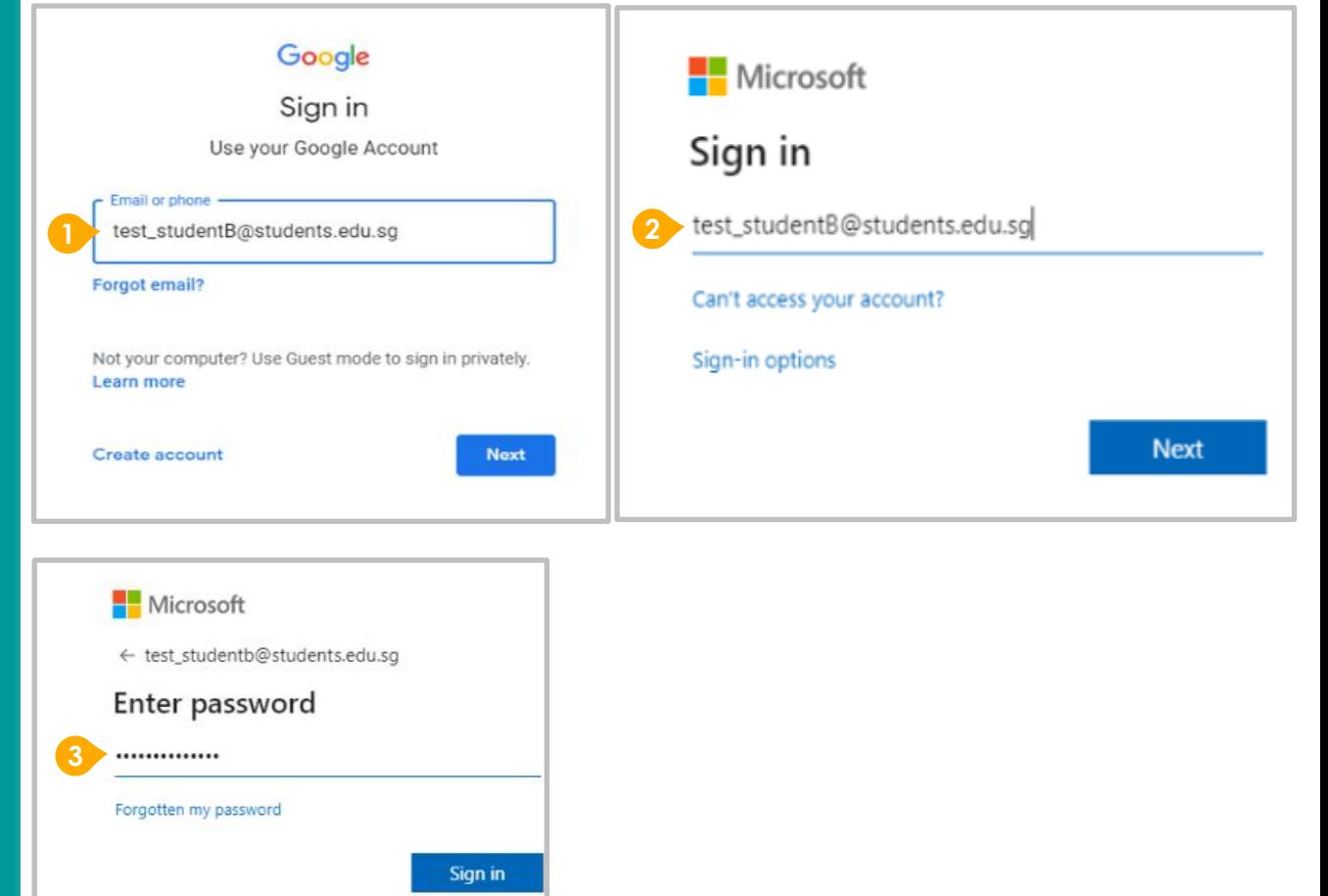

#### Use your web browser\*(e.g., Chrome, **Onboarding Student iCON**

If you have reset your IAMS password before, please continue to step 4. If you have not reset your password, please proceed to step 5.

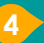

**4** You will be prompted to input your **current password** in the first field followed by your **new password in the second and third field** .

Click **Sign in** to proceed .

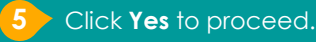

**6**

To acknowledge the message, click **Accept**. Take note of the terms and conditions in the use of this email account.

**7** You will be directed to **Google Workspace Dashboard page.** To ensure that the onboarding is complete, refer to page 4, 5, 6.

- Page 4: Primary 1 to 3
- Page 5: Primary 4 to 6
- Page 6 : Secondary and JC/MI

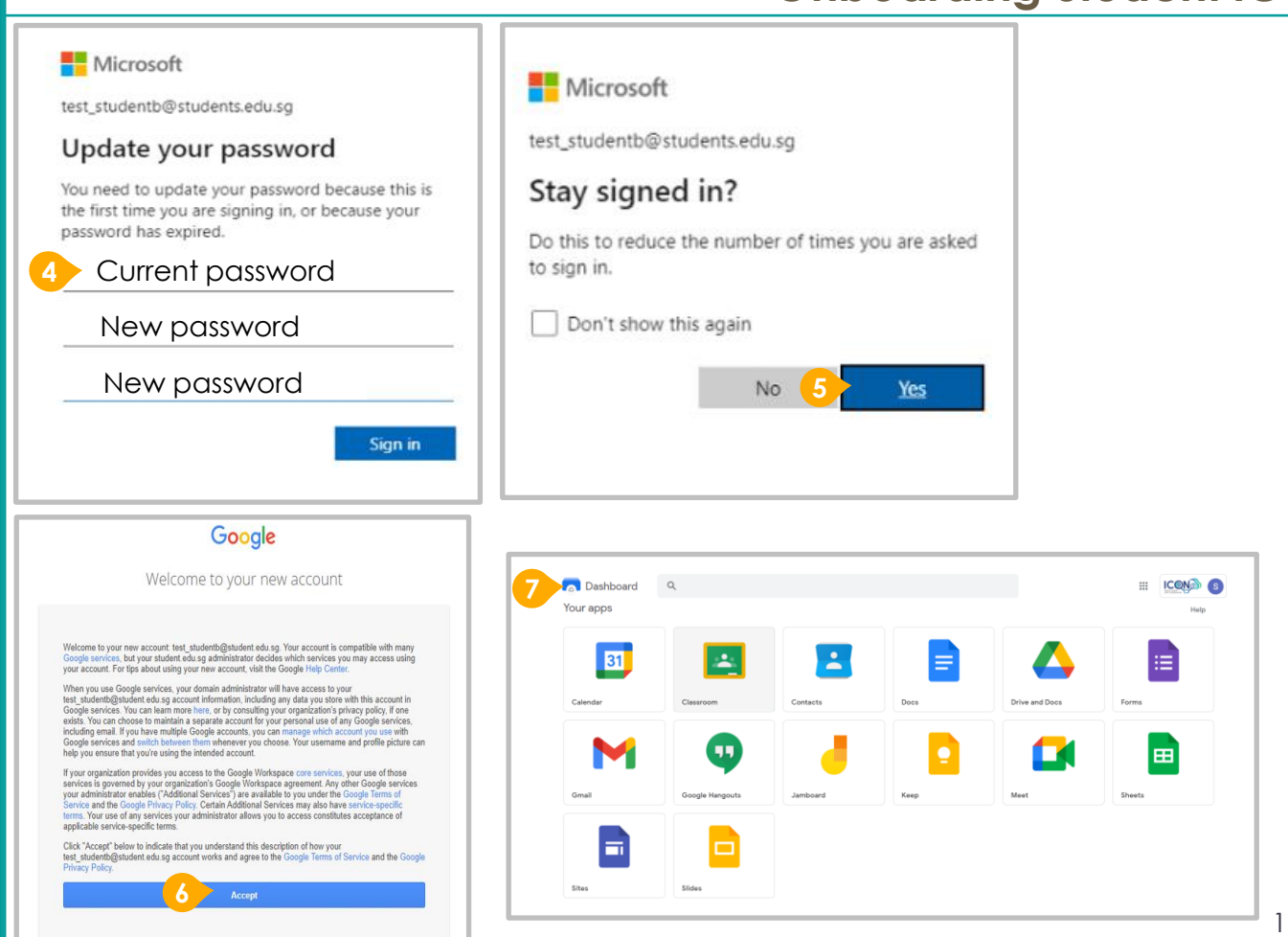

#### **Onboarding Student iCON**

#### **Apps available for Secondary Schools**

**1** Students in **Secondary** should see these apps on the dashboard.

If you have apps shown on this slide that are missing from your account, please report it to your teacher. Your teacher will log a case with SSOE 2 Service Desk.

#### **Offline** Mode

Student iCON (Google) offline mode would be activated on 20 Apr 2021. It allows students to create, view and edit Docs, Sheets and Slides even when students are not connected to the Internet.

#### GSuite – linked to Student ICON

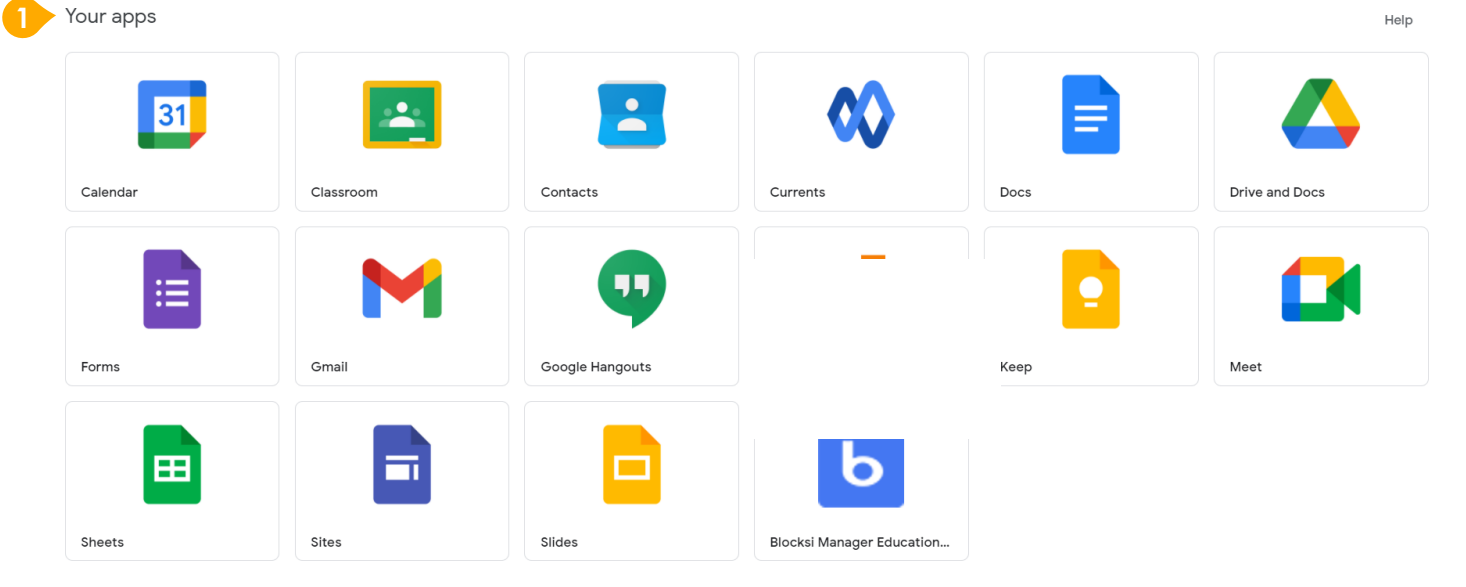

**Maintaining** your IAMS password

**IAMS Student Account Coordinator (ISAC)**

Students are expected to **maintain your own IAMS account** and perform a password change at the HS Library or SRC (Term 3 onwards).

If account is **locked** during HBL period, you may call the general office.

and look for either of the following ISAC.

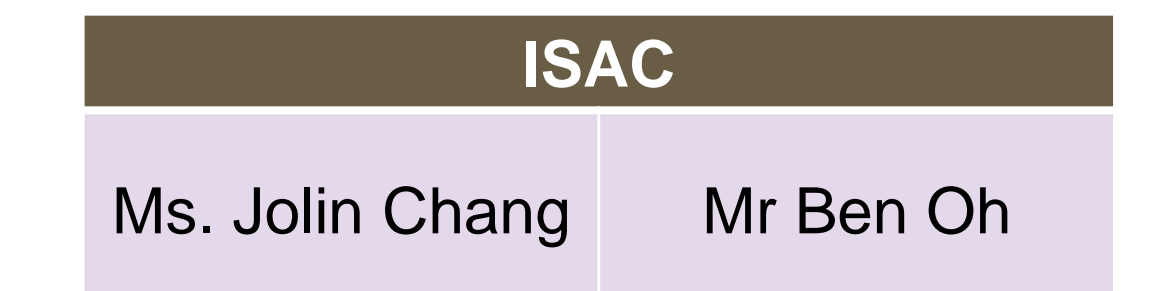

**encounter when onboarding to Student iCON.**

For issues A to C, please report it to your CC who will log a case with SSOE Service Desk:

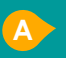

**A** When you use a web browser to visit a Google app on your dashboard and see this error message.

**B** The email address you have provided for the Google or Microsoft Sign In page cannot be found. **C**

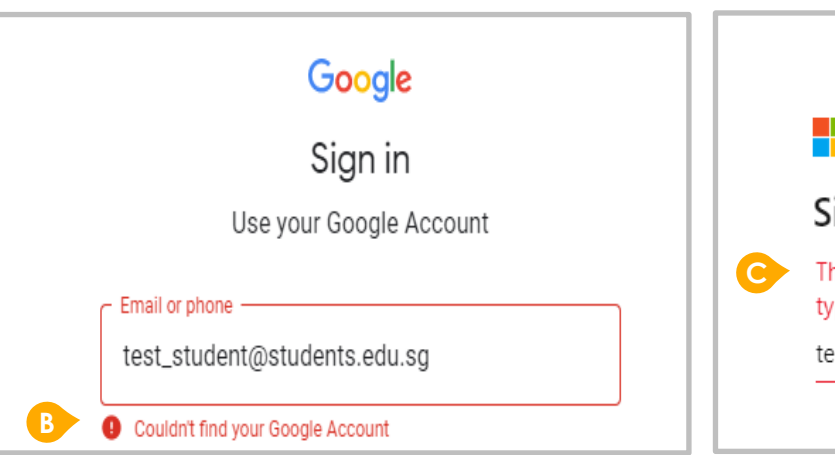

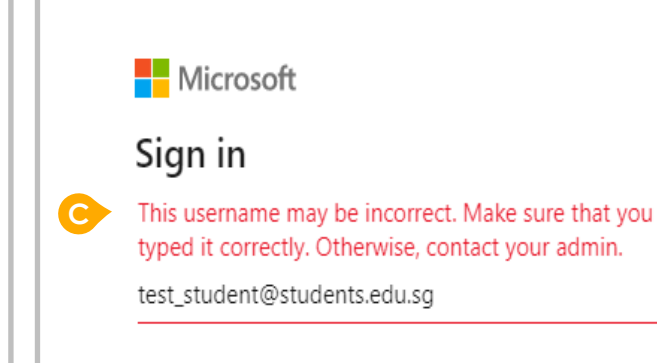

**ANNEX A1 – Troubleshooting instructions for potential onboarding issues Possible issues you may**

Google

**A**

We are sorry, but you do not have access to Gmail. Please contact your Organization Administrator for access.

#### **encounter when onboarding to Student iCON.**

For issue D, E or other IAMS password-related issues, e.g. forgotten password or inactive account, please approach your school's IAMS Student Account Coordinator (ISAC) to reset your password.

The password you have provided is incorrect. **D**

Your account has been locked out due to keying in the incorrect password too many times. **E**

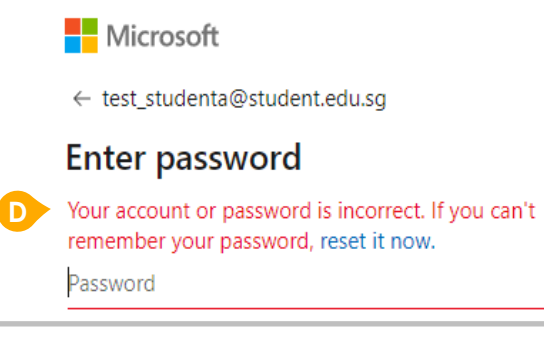

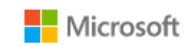

← test\_student@students.edu.sq

#### Enter password

Your account has been temporarily locked to prevent unauthorised use. Try again later, and if you still have trouble, contact your admin.

Password

**E**

**ANNEX A2 – Troubleshooting instructions for potential onboarding issues Possible issues you may**

20